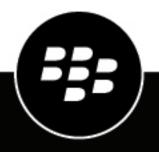

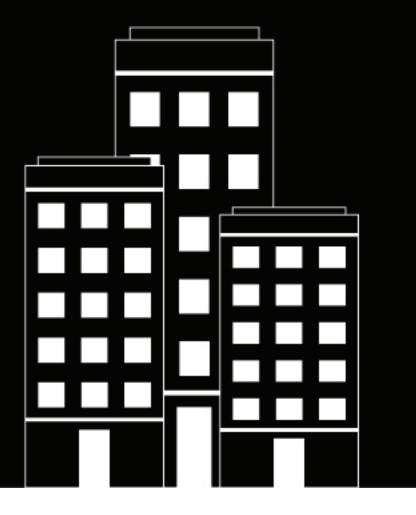

# BlackBerry Work for Android User Guide

2.14

2018-10-22Z

## Contents

| What is BlackBerry Work?                                              | 6  |
|-----------------------------------------------------------------------|----|
| Installing and activating the BlackBerry Work app                     | 7  |
| Install BlackBerry Work and activate using an access key              |    |
| Install BlackBerry Work and activate using an access key              |    |
| install blackberry work and activate using the blackberry bein client | 0  |
| Use the BlackBerry Dynamics Launcher                                  | 9  |
| Viewing and managing your email messages                              | 11 |
| Viewing your email                                                    |    |
| Reply to or forward an email message                                  |    |
| Send an attachment                                                    |    |
| Save an attachment                                                    |    |
| Delete an email message                                               | 12 |
| Manage deleted items                                                  |    |
| Create an email                                                       |    |
| Restrictions on mails                                                 |    |
| Move an email message to a different folder                           |    |
| Use smart folders                                                     |    |
| Refresh the message list<br>Search email                              |    |
| Change email settings                                                 |    |
| Manage email folder synchronization.                                  |    |
| Change your signature                                                 |    |
| Create an automatic out of office reply                               |    |
| Managing your notifications and alerts                                | 10 |
| Event and new mail alerts                                             |    |
| Added security feature for detailed notifications                     |    |
| Managing sounds and notifications                                     |    |
| General and VIP notification settings                                 |    |
| Create email rules                                                    |    |
| Managing your contacts                                                |    |
|                                                                       |    |
| Open and view a contact<br>Add a contact                              |    |
| Add a contact                                                         |    |
| Adding contact information<br>Add a photo                             |    |
| Add a photo<br>Add or change a name                                   |    |
| Add organization information                                          |    |
| Edit or add a field in a contact entry                                |    |

| Edit contact information         |    |
|----------------------------------|----|
| Delete a contact                 |    |
| Mark a contact as a VIP          |    |
| Send an email to a contact       | 22 |
| Send a text message to a contact |    |
| Call a contact                   | 22 |
| Using Skype For Business options |    |
| Search for a contact             |    |
| Change contact settings          | 22 |

| Managing your calendar                                                   | 24 |
|--------------------------------------------------------------------------|----|
| View your calendar                                                       |    |
| View a calendar event                                                    |    |
| Contact event attendees                                                  |    |
| Add a calendar event                                                     |    |
| Edit a calendar event                                                    |    |
| Delete a calendar event                                                  |    |
| Add a shared calendar                                                    |    |
| Add a calendar event<br>Edit a calendar event<br>Delete a calendar event |    |

| Manage your documents                                     | 27 |
|-----------------------------------------------------------|----|
| Open BlackBerry Work Docs                                 |    |
| Access local docs                                         |    |
| Create a new folder                                       |    |
| Take a photo                                              |    |
| View and use a photo                                      |    |
| Play an audio or video file                               |    |
| Access FileShare, SharePoint, and Box                     |    |
| Work with offline files                                   |    |
| Add a new data source                                     |    |
| Add a respository using the Docs Self-Service web console |    |
| Change document settings                                  |    |
| Delete a user-defined repository                          |    |
| Add a shared mailbox to BlackBerry Work                   |    |
| About BlackBerry Work Permissions                         | 33 |
| Access your account settings                              |    |
| Change your password                                      | 35 |
| Set up fingerprint authentication                         | 36 |
| Turn on Battery Saver                                     |    |

| Close BlackBerry Work                                                              |    |
|------------------------------------------------------------------------------------|----|
| Troubleshooting                                                                    |    |
| Generate a diagnostics report                                                      |    |
| Upload log files to BlackBerry Support                                             |    |
| Send feedback to BlackBerry<br>Resynchronize BlackBerry Work with your mail server |    |
| Open a Voltage SecureMail attachment                                               | 41 |
| Using RSA Soft-Token Authentication                                                | 42 |
| Data storage and aging                                                             |    |
| Exchange ActiveSync search limits                                                  |    |
| Legal notice                                                                       | 45 |
|                                                                                    |    |

# What is BlackBerry Work?

Make your mobile workforce more productive, while keeping your company's data secure – regardless of device. Stay on top of business email and calendar, view online presence, manage contacts and easily work on documents. Unlike built-in email clients, BlackBerry Work integrates all your business collaboration into one integrated, easy-to-use app.

BlackBerry Work provides the following features:

| Feature                                   | Description                                                                                                    |
|-------------------------------------------|----------------------------------------------------------------------------------------------------|
| Business-class email                      | Securely access business email. View, send and edit attachments. Be instantly notified of key messages, and manage your inbox with smart folders and more.                                                                                                    |
| Personal and shared calendar management   | Easily manage your calendar with business-class capabilities. Manage<br>and schedule meetings, check availability, attach files to invites, and<br>quickly join conference calls and web conferences. Quickly pull up all<br>your obligations for the day with agenda view. Never miss a meeting<br>again. |
|                                           | Manage shared calendars alongside your personal calendars. Effectively coordinate schedules to stay on top of important business meetings and avoid delays.                                                                                                    |
| Rich contacts and one-click communication | See mobile presence and then reach colleagues using the best way, whether by phone, text message, instant message, or email.                                                                                                    |
| Document access and editing               | Access documents while you're on the go from native Microsoft Office<br>Web Apps, Microsoft SharePoint, or other popular cloud storage options<br>within the app. View, edit, and convert documents to PDF straight from<br>your device.                                                                   |

# Installing and activating the BlackBerry Work app

Before you can begin using BlackBerry Work, you must activate it. The steps you take to install BlackBerry Work depend on how you will be activating it. The following options are available for activating the BlackBerry Work app:

- Install BlackBerry Work and activate using an access key: Choose this option if you have not installed the BlackBerry UEM Client on your device or if your administrator has not allowed the BlackBerry UEM Client to manage the activation of BlackBerry Dynamics apps.
- Install BlackBerry Work and activate using the BlackBerry UEM Client: Choose this option if you have installed the BlackBerry UEM Client on your device and your administrator has allowed the BlackBerry UEM Client to manage the activation of BlackBerry Dynamics apps. This option appears in BlackBerry Work only if both of these conditions are met. If you do not see this option when you open BlackBerry Work, you must set up BlackBerry Work using an access key.

#### Install BlackBerry Work and activate using an access key

To get an access key, choose one of the following options:

- Request an access key from your administrator. Your administrator will send you an email with activation details and the access key.
- Generate an access key from your organization's self-service portal. If you do not know how to access your self-service portal, contact your administrator.

**Note:** If allowed by your organization, you can activate BlackBerry Work using Easy Activation. An Easy Activation key, when permitted, is supplied by another BlackBerry Dynamics app, like BlackBerry Access or BlackBerry Connect, as long as these apps are already installed on your device. If available, you can activate BlackBerry Work using the login password for the activation app. Contact your administrator to see if this option is available.

- 1. Request an access key from your administrator or generate an access key from your organization's selfservice portal.
- 2. After you receive the email message with the access key information or have generated your own access key, download and install BlackBerry Work from Google Play.
- 3. Open BlackBerry Work.
- 4. In the **Email Address** field, type the email address located in the activation email message that you received from your administrator or type your work email address if you generated your own access key.
- 5. In the Access Key field, enter the access key, without hyphens, located in your activation email message that you received from your administrator or enter the access key that you generated from the self-service portal. The access key is not case sensitive.
- **6.** Create and confirm a password for BlackBerry Work. If your device is equipped with fingerprint authentication, you can turn on this option to use instead of the password, except on initial startup.
- 7. Read the license agreement and, if you accept the terms, tap Accept.
- **8.** If other devices, including your principal workstation, are also signed in, you will receive a notice advising you of this condition. Tap **OK**.
- 9. Tap the BlackBerry Dynamics Launcher in the lower-right of the screen to start using BlackBerry Work.

#### Install BlackBerry Work and activate using the BlackBerry UEM Client

If you have installed the BlackBerry UEM Client on your device and your administrator has allowed the BlackBerry UEM Client to manage the activation of BlackBerry Dynamics apps, you do not have to use access keys to activate BlackBerry Work or any other BlackBerry Dynamics app that you want to install.

- 1. If the app was not automatically pushed to your device by your administrator, open your work apps catalog and download the BlackBerry Work app. If you do not see the BlackBerry Work app in your work apps catalog, contact your administrator to make the app available to you.
- 2. On your device, tap BlackBerry Work.
- 3. Click Allow to allow BlackBerry Work to send notifications.
- 4. Tap Set up using BlackBerry UEM Client.
- 5. Enter your password for the BlackBerry UEM Client.
- 6. Wait while the activation completes and then click I agree to accept the license agreement.

# **Use the BlackBerry Dynamics Launcher**

The BlackBerry Dynamics Launcher is the blue BlackBerry icon located in your BlackBerry Dynamics apps. It allows you to perform the following actions:

- Quickly switch between the BlackBerry Dynamics app that is currently open and any other BlackBerry Dynamics apps on your device.
- Move between BlackBerry Work Mail, Calendar, Contacts, and Docs.
- · Access the Enterprise Appstore or your work apps catalog.
- Access Quick Create tools for email, contacts, and calendar events.
- Launch browser-based web clips and non-BlackBerry Dynamics apps installed on your device. Requires admin
  permission and the UEM Client. Launching browser-based web clips requires BlackBerry UEM server version
  12.7 or later. Launching non-BlackBerry Dynamics apps requires BlackBerry UEM server version 12.7 MR1 or
  later.
- · Access settings.
- See when there are new or updated apps available. The Apps icon displays a blue circle icon in the BlackBerry Dynamics Launcher when there are new apps or updates.

Note: Your device must be activated on BlackBerry UEM version 12.9 or later.

- 1. To open the BlackBerry Dynamics Launcher, tap 🐵.
- 2. Perform any of the following tasks:

| Task                                                                      | Steps                                                                                                    |
|---------------------------------------------------------------------------|----------------------------------------------------------------------------------------------------|
| Open an app listed in the Launcher.                                       | Tap the icon for the app that you want to open. Your options vary depending on the apps that you have installed.                                                                                                    |
| Rearrange app icons in the Launcher.                                      | Press and slide the icons in the Launcher to reorder<br>them. Tap the checkmark to save your arrangement.                                                                                                    |
| Open a non-BlackBerry Dynamics app or web clip<br>listed in the Launcher. | If the BlackBerry UEM Client is installed on your<br>device, your administrator can add app shortcuts<br>for non-BlackBerry Dynamics apps and web clips<br>in your Launcher. When you click an app shortcut,<br>your browser opens the non-BlackBerry Dynamics<br>app or opens the browser to the URL location<br>specified by your administrator. The app shortcut<br>can open in your BlackBerry Access browser or you<br>may be prompted to choose which browser to use<br>(BlackBerry Access or a native browser). |
| Open the BlackBerry Dynamics app Settings.                                | Тар 🌣.                                                                                                    |
| Open the Quick Create menu.                                               | Тар 🕂.                                                                                                    |
| Open the Enterprise Appstore.                                             | Tap <b>Appstore</b> .                                                                                                    |
| Open the BlackBerry UEM App Catalog.                                      | Tap <b>Apps</b> . This option is only available if your device is managed by BlackBerry UEM.                                                                                                    |

| Task                                                           | Steps                                                  |
|----------------------------------------------------------------|--------------------------------------------------------|
| Adjust the BlackBerry Dynamics Launcher icon brightness.       | Tap 🍄 and tap Launcher.                                |
| Close the Launcher.                                            | Тар 💷.                                                 |
| Move the location of the BlackBerry Dynamics<br>Launcher icon. | Tap 💷 and slide it to place it anywhere on the screen. |

## Viewing and managing your email messages

BlackBerry Work allows you to access and manage your work email account in the same way that you do on your desktop.

BlackBerry Work email supports Microsoft Exchange Information Rights Management (IRM).

Note: You cannot open a email message that is protected by both IRM and S/MIME.

## Viewing your email

When you open BlackBerry Work, your email is automatically synchronized with the email in your work email account. After you open the app, your email will continue to be synchronized with your device. You can swipe down on the list to force synchronization at any time. BlackBerry Work supports Bluetooth keyboard navigation.

To view your email, you can do any of the following:

- Tap > Sort by to order email by subject, date, or sender.
- Tap > Order to choose ascending or descending order.
- To filter email by folder, tap or swipe from the left edge of the screen. A Folders page is displayed. Tap a
  folder to display only the email messages in it. "Smart" folders contain VIP, High Priority, Flagged, and Unread
  email.
- Tap an email to open it.

#### Reply to or forward an email message

When you reply to an email message, the sender of the original message is automatically added in the To field. When you use Reply All, a message is created and addressed to the sender and any additional recipients of the original message. You can change the default reply option in the BlackBerry Work Settings. You can change the recipients in the To, Cc, and Bcc fields. You can tap to display these fields. When you forward a message, the To, Cc, and Bcc boxes are empty and you must enter at least one recipient.

- 1. In the email that you want to reply to, tap  $\Leftrightarrow$  or tap  $\ddagger$  > Reply All, Forward, Add flag, Invite to meeting, Report phishing, Convert to task, or Report quoted text problem.
- 2. Swipe up and tap the check box beside **QUOTE TEXT** to hide or display the discussion thread.
- **3.** If you want to type in the body of the discussion, swipe up and tap **RESPOND INLINE**. If the discussion thread display has been disabled, it will be re-enabled.
- 4. Tap A to display a rich-text formatting toolbar. The toolbar opens at the top of the keyboard. It allows bold, italics, underline, indentation, bullets, numbered lists, and justification formatting for the text. Swipe right to scroll the toolbar.
- 5. To add an attachement, tap . If you forward a message includes attachments, you can specify which attachments to include in the message. You can also tap > Add links to attach a link to one of your BlackBerry Docs files. This opens BlackBerry Work Docs so that you can choose a file stored in your device's secure container. For more information, see Manage your documents.
- 6. Optionally, tap and perform any of the following actions:
  - Save a draft of the message.
  - Set a priority for the message. The options are High, Low, or None.

- · Invite the recipient to a meeting.
- Insert a quick response. The options are "Thanks!"; Sounds good to me!"; "I'll read this later and get back to you."; "Let's set up a meeting to discuss this."
- Discard the message.
- Display email settings.
- 7. After you compose your message, tap >.

#### Send an attachment

The type of files and links that you can attach in a secure BlackBerry Work Email message depends on where the source is located (for example, on the device, on a work file share or Microsoft SharePoint site) and whether or not you've also installed and activated the necessary supporting software (for example, BlackBerry Share) to locate it on an work server.

- 1. Open a new email or reply to or forward an existing email.
- 2. Tap : > Attach file or Add links.
- 3. Tap one of the following options:
  - · Photo library: Access your native Photo repository so you can choose an existing picture file.
  - **Take a picture**: Open the in-app secure camera. When you take a picture it is attached to your message.
  - **Docs**: Open Local Docs in BlackBerry Work so that you can choose a Local Docs file stored in your device's secure container. For more information, see Manage your documents.

#### Save an attachment

You can save email attachments in a secure Docs repository on your device.

- **1.** Tap **beside the attachment**.
- 2. Tap Save.
- 3. To view the saved attachment, tap 🐵.
- **4.** Tap the 🗐 .
- 5. Browse your Local Docs for the folder or file you want.
- 6. Tap a file or folder to open it.

#### Delete an email message

When you delete an email, it is moved to the Deleted items folder. It is not permanently deleted.

- 1. In the email that you want to delete, tap i or swipe left on the email in message list.
- 2. To view the Trash folder, tap => Trash.
- 3. To permanently delete items, do the following:
  - a) Tap 🗐 > Trash.
  - b) Select the items that you want to delete permanently.
  - c) Tap Delete.

## Manage deleted items

- 1. Tap => Trash.
- 2. Do one of the following:
  - To remove deleted items, tap Empty Trash. Tap DELETE.
  - To sort the items in the Trash folder by date, sender, or subject, tap Sort by and then tap the desired option.
  - To order the items in the Trash folder in ascending or descending order, tap **Order** and then tap the desired option.

#### Create an email

In BlackBerry Work, you can open a new email from your inbox or another mailbox, from Contacts, or from Calendar.

- 1. From your Inbox or any folder, tap 🔄 In Contacts, tap a recipient's email address.
- 2. Tap the To field and type a recipient's name. As you type, BlackBerry Work suggests names from your Contacts and your organization's Global Address List (GAL). Note that your Outlook personal distribution lists can also be supported. Tap the X beside a name to exclude it from future suggestions.
- 3. Tap V > Add Cc/Bcc to add recipients.
- 4. Tap the Subject field to enter the subject line of your email.
- 5. Optionally, tap > Attach file to include an attachment. You can attach image files from the Photo library and document files from Docs on your device, or you can take a picture with the device camera and attach the photo. Attachments are listed to the right of the Subject field. To remove an attachment, tap the attachment and tap the X.
- 6. Tap in the body of the email to compose your message.
- 7. Tap a word to add it to the dictionary, delete it, or accept a spelling suggestion from a drop-down list.
- 8. To open formatting options, do the following:
  - a) Tap and hold a word to select it.
  - b) Drag the left or right handles to expand or narrow your selection.
  - c) In the toolbar, tap Select All, Cut, Copy, or Paste. (These options may be disabled by your administrator.)
  - d) Tap **B**, **I**, or **U** to to apply bold, italic, or underline the selection. Tap an option again to remove the formatting.
- 9. When your message is complete, tap >.

#### **Restrictions on mails**

You can define (policies on) how recipients can use your mail when you compose a new message by setting the following restrictions:

- Mail cannot be edited
- Mail cannot be exported
- · Rights Management Protection cannot be removed
- Mail cannot be extracted
- Mail cannot be forwarded
- · Mail recipients cannot be modified
- Mail cannot be printed
- Mail cannot be replied/replied all to

- For your eyes only (print)
- For your eyes only (no print)
- Content expires (in a given time)

Expired messages are deleted automatically, but their headers are kept.

Restricted mails are marked with the restriction icon. To see details on the restriction, tap the icon.

Add new image: IRM.png (sources are also attached, two png and one ppt file).

#### Move an email message to a different folder

When you open BlackBerry Work for the first time, your email Inbox is synchronized with your work email account, including the folders in your account. You can move messages from the Inbox to your folders.

- 1. To select email messages, do any of the following:
  - Open a message.
  - In the Inbox or folder, tap the sender's photo or photo placeholder.
- 2. Tap to view the list of available folders.
- 3. Tap the destination folder.

## **Use smart folders**

Smart folders automatically organize your email by category to make it easier to quickly find a particular type of message. The categories include VIP, High Priority, Flagged, and Unread mail.

- 1. Tap  $\equiv$  at the top of the screen. The smart folders and the number of messages in each are displayed.
- 2. Tap a folder to open it.
- 3. Swipe up or down to view the list.
- 4. Tap an email to open it.

## **Refresh the message list**

To synchronize the message list with your work email account, swipe down on the message list.

#### Search email

You can search for email messages by sender or subject in a folder or your inbox. You can use advanced search options to refine your search.

1.

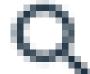

Open a mailbox or folder and tap

- 2. Enter the full or partial text you that you want to search for.
- 3. To refine your search, do one of the following:

- Tap All to search all fields in a message.
- Tap From to look for a matching sender only.
- Tap **Subject** to search in the message subject only.
- Tap **MORE** > **Advanced Search** to refine your search criteria and also look for flagged messages or messages with attachments. Tap the check mark at the top of the screen.
- 4. Open a message from the search results or refine your search criteria and try again.

#### **Change email settings**

1. Tap 🐵.

- 2. Tap 🌣.
- 3. Tap Mail.
- **4.** Tap either **General** settings or your personal account settings. By default, your personal account settings are labeled with your work email address. To turn any of the following settings on or off, tap the checkbox.

| General settings          | Action                                                                                                    |
|---------------------------|----------------------------------------------------------------------------------------------------|
| Confirm before deleting   | Specify whether to display a prompt to confirm deletion of an email.                                                                            |
| Confirm before sending    | Specify whether to display a prompt to confirm that you want to send an email.                                                                  |
| Auto-advance              | Specify whether the newer, older, or next message in a Conversation list is highlighted after you delete a message.                             |
| Display embedded images   | Specify whether to display embedded images in messages.                                                                                         |
| Show Avatar               | Specify whether the photo of the sender is displayed next to their name in a conversation list.                                                 |
| Reply all                 | Specify whether to reply to all recipients by default.                                                                                          |
| Swipe to delete           | Specify whether you can delete an email from the list by swiping left or right on the item.                                                     |
| Organize by thread        | Specify whether to display email messages by common subject in chronological order.                                                             |
| Use Custom Fonts          | Enables you to choose font size, style, and color for new mail and replies and forwarded mail.                                                  |
| Personal account settings | Action                                                                                                    |
| Account name              | Specify your account name for Email, Calendar and Contacts. By default, this is your email address, but you can change it to anything you want. |

| Personal account settings  | Action                                                                                                    |
|----------------------------|----------------------------------------------------------------------------------------------------|
| Your name                  | Specify the formal name that will appear in the address field of email messages.                                                                                                    |
| Quick responses            | Edit the phrases that you frequently use in messages so you can<br>conveniently choose them from the work or spelling suggestion bar<br>that is displayed above the keyboard.                                                                          |
| Go to trash folder         | Open the Trash folder, where you can sort, order, and empty the trash.                                                                                                    |
| Sync Frequency             | Choose how often you want to sychronize BlackBerry Work on the<br>device with your work account. Choose Auto-sync for continuous<br>synchronization. Choose Manual sync for sync at start up. Otherwise<br>choose to sync every 15, 30, or 60 minutes. |
| Days to sync               | Specify the length of time to sychronize BlackBerry Work on the device with your work account.                                                                                                    |
| Download attachments       | Specify whether to download attachments to recent messages when a Wi-Fi network is available and connected.                                                                                                    |
| Incoming settings          | Set or changes username, password, and other incoming server<br>settings. Change Incoming settings at your own risk, and only if you<br>are instructed by your administrator. Incorrect settings can disable<br>access to your work account.           |
| Disable connection caching | Specify whether you want to reset your connection pool information<br>after every use. It is recommended that you do not turn this setting on<br>because it will decrease performance.                                                                 |

#### Manage email folder synchronization

Your email folders are synchronized automatically each time you open the app. After you open the app, the inbox is synchronized periodically in the background. You can also choose to automatically synchronize your email folders. Otherwise, folders are synchronized only when you open them.

The number of folders that you set for automatic synchronization will affect battery life and data usage on your device. You can turn off automatic synchronization for some folders to improve battery life or lower data usage.

**Note:** To be able to synchronize your Drafts folder, you must be enabled for Exchange ActiveSync 2016 and your mailbox must be hosted on Microsoft Exchange 2016. If you do not have the option to synchronize your Drafts folder, contact your administrator to confirm your mailbox settings.

- 1. From your Inbox or other mailbox, tap  $\equiv$  at the top of the screen.
- 2. Beside All folders, tap > Edit synced folders.
- 3. Tap the check box beside a folder to select it. Note: You can tap 🖤 beside a folder to see its subfolders.
- 4. Tap the back arrow to return to the folders list.

## Change your signature

Specify a signature to append to all outgoing email messages. The default setting is "Sent with BlackBerry Work."

- 1. Tap 💿.
- 2. Tap 🌣.
- 3. In the Tools section, tap Signature.
- 4. Enter the signature that you want to use.
- 5. Click OK.

## Create an automatic out of office reply

- 1. <sub>Tap</sub>
- 2. Tap 🌣.
- 3. Tap Out of Office.
- 4. Slide the Send Automatic Replies switch to ON.
- 5. Tap Send Replies Only During this Period and set when this auto-reply Starts and when it Ends.
- 6. Tap inside the message block and create or edit your out-of-office reply.
- 7. To send replies to and to set a different reply to incoming messages from outside your organization, tap Send Replies Outside My Company. Tap either Contacts Only to only respond to senders in your Contacts or tap Anyone, if you wish to make no distinction.
- 8. Tap in the optional message block for external replies to create/edit a message to external senders, or press to display the clipboard menu and paste in copied text.
- 9. Tap ✓.

# Managing your notifications and alerts

BlackBerry Work provides a number of automatic indicators and alerts to let you know who's available and who's not, when new mail arrives, whether or not you've read a message, its level of importance, and when a meeting or appointment is soon to begin.

| Notification        | Description                                                                                                    |
|---------------------|----------------------------------------------------------------------------------------------------|
| Presence            | The Presence indicator shows you the current online status of contacts<br>in your organization who have an active account on Microsoft Lync. If<br>your enterprise doesn't use Microsoft Lync for instant messaging, the<br>presence indicator is not displayed. |
|                     | The Presence indicator shows the the following statuses.                                                                                                    |
|                     | <ul> <li>Green: Available</li> <li>Red or Orange: Busy</li> <li>Red or Bar: Do Not Disturb</li> <li>Yellow: Away</li> <li>Gray: Offline</li> </ul>                                                                                                    |
| New and unread mail | Unread email messages are displayed with a blue subject and the sender's name in bold and black. After you open a message the sender's name and subjected are displayed in grey.                                                                                 |
| Meeting/Appointment | A calendar icon to next to the sender's name indicates that the message is a meeting invitation or related to a calendar event.                                                                                                    |

#### Event and new mail alerts

You can configure visual and audio notifications in BlackBerry Work.

BlackBerry Work alerts are displayed at the top of the screen and on the Notifications screen. To access the Notifications screen, you can swipe down from the top of any screen on most devices or tap the Control Center on the bottom of tablet screens. You must have a wireless network connection to receive real-time notifications.

The BlackBerry Work widget supports threaded view.

## Added security feature for detailed notifications

By default, if you don't unlock and use BlackBerry Work for for 12 hours, the BEMS Push Notification Service removes details about email messages from notifications displayed on the device. Your administrator can change this setting. Message details in notifications that are sent by the BEMS Push Notification Service resume when you unlock BlackBerry Work.

## Managing sounds and notifications

Using Sounds and Notifications on the Settings screen, you can adjust your email and calendar notification settings.

You can set notification behavior for general and VIP email, and set rules for push notification alerts to let you know who an email is from and that it's been marked "Important." You can set notification rules for specific contacts.

The behavior of alerts is different when your client is authenticated (for example, you've entered your password after BlackBerry Work launches and the app is synchronizing) than when it is not authenticated (for example, your BlackBerry Work app is closed or has been launched but not authenticated). These differences can be summarized as follows:

- When your device is not authenticated, one alert sound is played when the notification arrives, and the notification is displayed.
- A sound synchronizes with the notification. The notification is displayed only when your Inbox is not visible.

Sounds and Notifications rules determine how important an email is. If an email rule matches an email, the email is marked VIP. Incoming messages from senders designated VIP in Contacts are also marked VIP. Contacts VIPs are checked after email rules are checked:

- · Importance is set on each incoming email.
- · Importance is recalculated on every email if email rules change or you change your VIP contacts.
- · Importance is recalculated when the client authenticates.
- Notifications support multiple sounds. Only unique sounds will play.
- If a notification is showing and new email messages arrive, only unique sounds for the new messages are played. Unique sounds play once each minute.

#### **General and VIP notification settings**

You can set the following notifications for general and VIP email: sound , pulse notification light, vibrate, and ignore system mute to play sounds when system notification volume is set to mute.

#### **Create email rules**

You can create rules for push notification alerts to notify you when an you receive an email that is marked important or from a specific user or group. Rules associate a particular sound with a type of sender that you define.

#### 1. Tap 💿 > 🔯.

- 2. In the Sounds and Notifications section, tap Mail.
- 3. On the Mail Notifications screen, tap Rules.
- 4. On the Rules screen, tap the Plus button in the top right corner.
- **5.** Enter the name of the rule and select a sound. You can turn off the mail notifications for that rule so that they do not appear on the locked screen and in the notification center.
- 6. To add filters (sender mails or subject keywords) to the rule, tap **Filters**. You can also set the High Importance filter. Tap Subject keyword to filter by words in the subject line. You can add multiple keywords.
- 7. Tap Save.
- 8. To edit an existing rule, tap on its name in the rules list.
- 9. Tap the pencil icon in the rules list to select multiple rules for deletion.

# Managing your contacts

Every time you open BlackBerry Work, your contacts are synchronized with your work email account. In BlackBerry Work, you can also add contacts, edit a contact's information, add contacts to the VIP list, or delete contacts.

#### Open and view a contact

You can open contact entries using the BlackBerry Dynamics Launcher, from an email that you received from the contact, or from a calendar event that includes the contact.

- 1. To open a contact entry from an email, open an email that you received from the contact.
- 2. Tap the sender's photo or avatar in the address block. If you haven't added the sender to your contact list already, add the sender. For more information, see Add a contact.
- 3. Swipe up to view additional information for this contact.

#### Add a contact

You can add a contact entry using the Quick Create option in the BlackBerry Dynamics Launcher, from an email that you received from the contact, or in the Contacts app.

To add a contact, perform one of the followings tasks:

| Task                                 | Steps                                                                                                    |
|--------------------------------------|----------------------------------------------------------------------------------------------------|
| Add a contact from an email message. | <ul> <li>a. In an email that you received from the contact, tap the sender's photo or avatar in the address block.</li> <li>b. Tap *.</li> <li>c. Add or edit information for the contact.</li> <li>d. Tap Save.</li> </ul> |
| Add a contact in the Contacts app.   | <ul> <li>a. In the BlackBerry Dynamics Launcher, tap Contacts.</li> <li>b. Tap *:</li> <li>c. Add or edit information for the contact.</li> <li>d. Tap Save.</li> </ul>                                                     |

#### Adding contact information

#### Add a photo

- **1.** To add or change a photo for a contact, in Add or Edit mode, tap the photo placeholder.
- 2. Tap **Take photo** to capture the contact's picture with your device's camera or tap **Choose photo from Gallery** to select a photo you already have stored on the device.
- 3. If necessary, crop the photo.
- 4. Tap Done.

#### Add or change a name

- 2. Swipe up to see additional contact information.

#### Add organization information

You can enter information about a contact's organization, including title, office, location, or department.

- 1. Tap a field. A blue border at the bottom of the field indicates that it is active and ready for input.
- 2. Enter information in the fields as necessary.

#### Edit or add a field in a contact entry

You can add fields to a contact entry to add personalized information.

- 1. At the bottom of a contact entry, tap Add field.
- 2. Choose one of the following options:
  - Phonetic name: Tips on how to correctly pronounce the contact's family name and/or given name
  - Nickname: An informal name that this contact prefers to go by
  - · Website: Orgainzation or other website that you want to associate with this contact
  - Special dates: Any special occasions or dates you want to remember for this contact (for example, birthday, anniversary, spouse/childrens' birthdays)
- 3. Enter the information.
- 4. Repeat steps 1 to 3 to add more fields...
- 5. Tap Save.

## **Edit contact information**

- 1. In a contact entry, tap 🖍 in the upper right of the Contact screen.
- 2. Tap a field to edit it.Perform any of the following actions:
  - Tap in a field to edit it.
  - Tap  $\times$  to remove a field.
  - Tap Add field to add a field.
- 3. Tap Save.

#### **Delete a contact**

- 1. In a contact entry, tap > Delete.
- 2. Tap OK or Cancel.

#### Mark a contact as a VIP

When you add a contact as a VIP, you receive special alerts when you receive messages from the contact. A VIP contact is displayed in blue with a blue star to distinguish them from other contacts.

- 1. In a contact entry, tap > Make VIP.
- 2. Tap OK or Change settings to edit VIP notifications.
- 3. Tap the back button.

#### Send an email to a contact

To send an email to a contact, in a contact entry in BlackBerry Work, tap the email address. The contact is automatically added to a new message.

#### Send a text message to a contact

- 1. In a contact entry in BlackBerry Work, tap beside the contact's mobile phone number. A message indicating that you are leaving covered data usage to send the message and may be charged by your personal data plan may be displayed.
- Type your message and tap >.

#### **Call a contact**

In a contact entry, tap the phone number.

#### **Using Skype For Business options**

If Skype for Business is enabled by your administrator and you have that app on your device, you will be provided with icons that can be tapped to launch a Skype for Business voice or video call.

#### Search for a contact

When you search for a contact, BlackBerry Work searches the contacts in your work email account first and then your organizaton's Global Address List (GAL).

1. Open Contacts.

2.

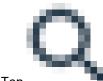

- Тар
- 3. In the search field, enter the contact's first or last name.
- 4. In the search results, tap a contact to open the contact entry.

#### **Change contact settings**

- 1. Tap 💿
- 2. Tap 🌣.
- 3. Tap Contacts.
- 4. Tap Sort list by to change whether you want contacts to be sorted by their given name or their family name.

- 5. To enable contacts to be synced from your device's address book, slide **Enable contact sync to native** to On.
- 6. To automatically synchronize personal contact groups, slide Enable auto-sync for Contact Gro... to On.

# Managing your calendar

You can use BlackBerry Work to stay on top of your appointments and meetings when you're away from your desk. You can accept or decline meeting invitations while on the go and send notes to other meeting attendees to tell them you're running late, won't be able to attend, or cancel the meeting.

#### View your calendar

- 1. Tap 💿 > Calendar.
- **2.** Tap  $\equiv$  and do one of the following:
  - Tap **Day** to view a complete day.
  - Tap Week to view a week.
  - Tap **Month** to view a month.
  - Tap Agenda to view your calendar in chronological day-by-day list format.
- 3. All of the calendars in your work email account are displayed. Tap the calendar you want to view.
  - In Week and Month view, tap a day of the week to open it in Day view.
  - In Agenda view, tap at the top or bottom of the list to view past or upcoming events.
- 4. If you have BlackBerry Tasks installed, your calendar can also display a shortcut to tasks due on the current day in Day view. To enable this feature, turn on **Show tasks preview** in your Calendar settings. This feature requires BlackBerry Tasks 2.1 or later.

#### View a calendar event

Tap a calendar event to view its details. Meeting invitations can also be accepted or declined. The event record will contain all the meeting information furnished by the Event Organizer, including required attendees, conference URLs and phone numbers, and important notes concerning the agenda and how to prepare.

For information about editing an event that you created, see Edit a calendar event.

- 1. Tap the event.
- 2. Change whether you will attend or not (applies to meetings you are invited to as a guest) by tapping one of the options: Yes, Maybe, or No.
- 3. If your device is a phone, tap the meeting teleconference number to dial.
- **4.** If a web conference URL is provided that is supported by your device, tap to open it in the browser on your device.
- 5. If a Skype for Business link is provided, tap **Join Skype** to launch Skype for Business and join the meeting. (Requires Skype installed on your device.)
- 6. Send an email to the other invitees by tapping a, then select a quick response or write your own.
- 7. Set or change when you want to be reminded of this meeting beforehand by tapping ▼, then select a new time by tapping it. Remove the reminder by tapping **None**.

#### **Contact event attendees**

1. In a calendar entry, tap > Email organizer or Email attendees.

- 2. Tap a quick response or tap Write your own to compose a message.
- **3.** Tap ►.
  - To forward the meeting invitation to others not currently on the list, tap 🖤 at the top of the screen.
- 5. To view contact information for any of the required attendees tap their name.

#### Add a calendar event

- 1. To add an event, do one of the following:
  - In the Calendar, tap 🕇 at the top of the screen.
  - In Day or Month view, tap the hour that you want an event to begin. Tap New event.
  - Use the Quick Create Tool in the BlackBerry Dynamics Launcher For more information, see Use the BlackBerry Dynamics Launcher).
- 2. Tap the Event name field and enter a name.
- 3. Tap the Location field and enter a location.
- 4. Turn on Skype for Business to create a Skype for Business meeting and automatically add a meeting link to your invitation. If your account is configured for dial-in conferencing, BlackBerry Work automatically adds call-in information for your meeting. Your administrator must enable Skype for Business.
- 5. Tap Starts to set or change the star and end dates.
- 6. Tap the times that are displayed to set or change the start and end times. Turn on All day to schedule the event for the full day.
- 7. Tap the time zone to change it. Enter the host country and BlackBerry Work the correct time.
- 8. Tap Repetition to set or change the frequency of the event.
- **9.** Under **Participants and resources**, tap **Required guests** and begin typing the name of the first person that you want to invite from your contacts. Select one of the matches that are listed. To invite a person who is not a contact or from an external organization, type their email address.
- 10. Tap Suggested time to check the availability of attendees.
- 11. Tap Done when you are done adding attendees.
- 12. Tap **Resources** to enter telephone numbers, web conference URLs, and anything else necessary to support the event.
- 13. Tap Description to add an agenda or other information.
- 14. Tap Reminders to set your personal alert interval.
- 15. Tap Show me as and select from Busy, Available, or Tentative.
- 16. Tap Privacy and select Default, Private, or Public. Default is the default setting for your work email account, either Private or Public. The setting you choose in BlackBerry Work overrides the default setting. Private means that only your contacts can see your presence information. Public means that everyone in your organization can see it.
- 17. When you are done, tap Save.

The new event is added to your Calendar and invitations are sent to your invitees.

#### Edit a calendar event

#### 1.

• To edit a scheduled event for which you are the organizer, tap the event to open it, then tap 💉 to edit this event's details.

- 2. If this is a recurring event, select either of the following two options:
  - Tap Change only this event to modify a single occurrence.
  - Tap Change all events in the series to modify all occurrences.
- **3.** To change the start date, end date, or both, tap a date field and select a new date. Tap the left and right arrows to change months.
- 4. Change the start or end time or both by tapping the respective field, then:
  - Drag the hand on the clock to the new hour and minute.
  - Change to AM or PM by tapping it.
- 5. Tap OK to save your changes.

#### Delete a calendar event

- 1. Open the event that you want to delete.
- 2. Tap > Delete event.
- 3. Tap OK .

#### Add a shared calendar

**Before you begin:** You can add up to ten shared calendars on your device. If you are assigned the Editor role, you can accept/tentative/decline invites on the calendar for Exchange 2013 and 2016, but not for Exchange 2010; tap on a grayed-out calendar entry to accept/tentative/decline. You will receive email invites for shared calendars, but you cannot accept/tentative/decline them in email. You can add/edit/delete calendar events.

Before you begin: To add a shared calendar:

- 1. In the Launcher, tap 🍄.
- 2. On the BlackBerry Work Settings page, tap 🗔.
- 3. Tap Shared Calendars.
- 4. Tap the Add (+) button.
- **5.** In the Shared Calendars window, search for available shared calendars by entering email addresses for GAL lookups. You can only add calendars from the same GAL/Microsoft Exchange instance.
- 6. To display a shared calendar, tap ≡ in the Work Calendar view or swipe right. The shared calendars you have chosen are displayed. Tap the check box beside the shared calendars that you want to display.

## Manage your documents

BlackBerry Work Docs delivers the app-level encryption and data protection you need to safely share documents and other content, combined with the app-to-app interoperability you demand to get your work done. Combining security with flexibility, BlackBerry Work Docs makes it easy to access, edit, save, share, and send documents without putting corporate data at risk.

## **Open BlackBerry Work Docs**

- **1.** Tap 10 >  $\fbox{1}$ . Docs opens in the area last visited.
- 3. Tap a source to access its current contents. Current source options can include the following:
  - Local Docs: Files stored in your device's secure container
  - Pick from Gallery: Photos and images from the native Gallery on your device
  - Take Picture: A picture taken with your device camera and stored locally
  - File Share: Files in a secure enterprise file share to which you have been granted access
  - SharePoint/BOX/other repositories: Files available from enterprise SharePoint, Box, or other document repository sites to which you have been granted access
  - · Recent Locations: Files and folders that you have used recently
  - Offline Files: Files from a shared folder that you added to this folder to work on offline
  - Bookmarks: Files that you bookmarked
  - **Pending Uploads**: Files you imported and/or worked on offline that are waiting to be uploaded to a File Share or SharePoint site

#### Access local docs

When you open Local Docs for the first time, it is empty.

- 1. To open a folder or a file, tap it.
- 2. To add a folder, tap , then give it a name and tap OK.
- 3. To change the order of the list, tap  $\nabla$  > Folders first or Files first.
- 4. To sort your files and folders, tap > Type or Ascending.
- 5. Tap beside a file and do one of the following:
  - Tap **Info** to view a summary of the file properties.
  - Tap **Delete** to remove the file or folder from Local docs.
  - Tap Rename to rename the file or folder.
  - Tap Add to Bookmarks to add the file/folder to your Bookmarks folder.
  - Tap Email to attach the file to a new email message.
  - Tap **Share** to open the file in another app on your device.
  - Tap **Compress to Zip** to reduce the file size.

#### Create a new folder

- **1.** To create a new folder or add a new folder under an existing folder, tap the top of the screen.
- 2. Name the new folder and tap OK.

## Take a photo

- 1. To take a picture and save it in Local Docs, tap  $\equiv$  > Take a picture.
- Take the photo and tap C to save it.

#### View and use a photo

- 1. Open the folder where the photo is located.
- 2. Tap beside the photo for a list of actions you can apply to the photo.

## Play an audio or video file

- 1. Navigate to the Docs folder where the file is located.
- 2. Tap the file to play it. You can play any audio or video file type that the Android platform supports, with the exception of Apple QuickTime. Requires Android 6.0 or higher.

## Access FileShare, SharePoint, and Box

A file share is public or private computer data and/or space in a network with various levels of access permissions. File sharing allows a number of people to use the same file by being able to read or view it, write to or modify it, copy it, or print it. Users can have the same or may have different permissions. A file share may also include an allocated amount of personal file storage.

Access to enterprise SharePoint and Box sites give you even more channels for near-instant mobile collaboration with your enterprise team members. Heavily used by organizations large and small for on-demand file sharing and updating, SharePoint and Box are applications that integrate intranet, content management, and document management onto a holistic platform. In addition to these applications, your administrator can make other document repositories available to you.

It is still important to remember, however, that applications like SharePoint and Box aren't something you buy and install on your own desktop but rather backend systems that tie all your users' PCs and mobile devices together, allowing them all to communicate and synchronize data. The basic goal is to make it possible for an organization with a hundred or even a thousand employees spread all over the region or the world to work together with the same level of agility and coordination as a company with ten people working out of a single office.

You access and manage your document data sources in the same way as your work file shares. However, with SharePoint for example, if you have been granted the corresponding permissions, you can check-in and check-out files. For guidance on the fundamentals of multi-author sharing, consult your Microsoft Office SharePoint training resources or other enterprise documentation.

- **2.** Tap the corresponding **1** to view your permissions in the share.
- **3.** Tap a share to open it. Note: When you are prompted to provide your log-in credentials for a Box folder, enter the email address provided to you by your administrator to access the files in that folder.
- 4. At the top of the screen, tap the parent folder to display its position in the hierarchical tree.
- 5. Tap a higher level in the tree to move up to that level.
- **6.** Tap a file to download and open it. A 🖭 indicates that the file has already been downloaded.
- 7. Tap beside a file name to view your options. The options may include:
  - Info: Displays the file's properties-when created, last modified, location/path on the device, file size
  - · Delete: Removes the item from the file share folder if your permissions allow
  - View Online
  - Remove from Online
  - Email: Automatically attaches the file to a blank email form, ready for you to complete
  - Share: Opens the file in a different app on the device as allowed by your user policy
  - Add to/remove from bookmarks
  - Compress to Zip
- 8. Tap at the bottom of the screen for a selected doc to:
  - Email the doc
  - Compress the file to Zip
  - Delete the file
  - Remove from offline
  - Add to/remove from Bookmarks
  - Deselect

#### Work with offline files

Your Offline Files repository contains a copy of FileShare and Microsoft SharePoint files that you can work on

without an Internet connection. Offline Files are displayed with 📌 for easy identification.

- 1. To add a file to your Offline Files repository, tap beside the file and tap Add to Offline.
- 2. Tap => Offline Files. Pappears beside the file. Tip: In an open file, you can tap > Add to Offline.
- **3.** To remove a file from your Offline Files, tap beside the file and tap **Remove from Offline**. The copy is deleted. The latest online version of the file is unaffected.

#### Add a new data source

Depending on your Docs permissions, in BlackBerry Work, you can add new FileShare, SharePoint, Box, and other sites directly from your device if you have permission to the share or site.

#### Before you begin:

• For a File Share, verify that you have the intranet path to the share

- For SharePoint, verify that you have the fully qualified URL of the Microsoft SharePoint site. If a secure connection is enabled (recommended), the protocol is https://. Otherwise, the protocol is http://.
- 1. Open Docs from the BlackBerry Dynamics Launcher and tap either File Share or SharePoint.
- 2. Tap + near the top of the screen and add the new source information as indicated.
- 3. Tap OK.

#### Add a respository using the Docs Self-Service web console

Users can log in to a BEMS-Docs Self-Service Web Console from a browser on their work computer or laptop to add user-defined File Share, Box, and SharePoint repositories. The self-service console is included in your BEMS installation and automatically configured with the Docs service in the BEMS Dashboard. The URL is http://<*bems\_server\_fqdn>*:/docsconsole. Contact your BEMS or BlackBerry Work administrator for the URL in your environment.

- 1. In a browser on your computer, enter the URL for the BEMS self-service console.
- 2. Log in using your Microsoft Active Directory credentials.
- 3. Click Add Repository to define a new data source.
- 4. Enter a Display Name. The name will be displayed in repository lists in the console and on your devices.
- 5. Enter a Storage Type, either FileShare, SharePoint, or Box.
- 6. Enter the Path using the format indicated by the example.
- 7. Click Save.

Your new user-defined repository is now listed and will be available on your device the next time login to BlackBerry Work. To remove a repository, tap  $\times$  beside it.

#### **Change document settings**

- 1. Tap 🐵
- 2. Tap 🌣.
- 3. Tap Docs.
- 4. Tap the Auto Cache Size Adjustment setting to set the maximum files cache size. If you set it to AUTO, the cache size will use no more than 30% of the free device space.
- 5. Slide the switch for Use Cell Data to turn off cell data, restricting automatic uploads and updates of offline files to Wi-Fi only.
- 6. Choose a quick-save location to save email or calendar attachments to a Docs folder in the background. In order to take Office Online actions directly for an attachment, select your quick-save location in a valid server-based folder.

#### **Delete a user-defined repository**

User-defined repositories are identified with a "u" in the icon for the repository.

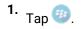

2. Tap 🍄.

- 3. Tap Docs.
- 4. Tap Options.
- 5. Hold and swipe left on the user-defined repository.
- 6. Tap Delete.

# Adding a shared mailbox to BlackBerry Work

If you have been added as a delegate to a Microsoft Exchange account, you can add that account to BlackBerry Work and access that shared mailbox from BlackBerry Work. You can add a maximum of two shared mailboxes. As a delegate, you can do the following:

- · Read, edit, and delete email messages in the shared mailbox
- Decrypt, create, and save S/MIME encrypted messages in the draft folder

While this feature is in beta, you have the following limitations:

- · You cannot send email messages
- · Email messages can only be saved to the Drafts folder
- · IRM is not supported
- S/MIME encrypted draft email messages that are created in a shared mailbox in BlackBerry Work will not be synchronized to Microsoft Exchange and will be saved locally only.
- S/MIME encrypted draft email messages that are created in Microsoft Outlook or in the Outlook Web App cannot be opened in BlackBerry Work

#### Add a shared mailbox to BlackBerry Work

- 1. In the BlackBerry Dynamics Launcher, tap
- 2. Tap Mail.
- 3. In the Accounts section, tap Shared Mailboxes (Beta).
- 4. <sub>Tap</sub> +
- 5. In the **Mail Account Information** field, type the email address of the owner of the shared mailbox that you want to add.
- 6. When BlackBerry Work locates the account in the GAL, tap the account to add it.
- 7. Tap Done.

Note: You can also add a shared mailbox from the navigation drawer. From your Inbox or other mailbox, tap  $\equiv$  > tap  $\checkmark$  and then tap Add account.

# **About BlackBerry Work Permissions**

Your device will prompt you for permission if you attempt to do the following in BlackBerry Work:

- · Use the phone, including initiating a call from a meeting invite
- Enable picture-sharing
- Enable file-sharing, such as adding an attachment to an email
- · Allow synchronizaiotn between BlackBerry Work contacts and native contancts

After you have been prompted and given permission in this way, you can later revoke the permissions in your device settings.

## Access your account settings

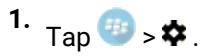

2. Tap Send Feedback to open an email compose screen in BlackBerry Work, addressed to BlackBerry technical support for the BlackBerry Work app. Enter your feedback as desired. You can elect to have app logs attached to the email for debug purposes.

# Change your password

You can change the password that you use to open BlackBerry Work.

#### Before you begin:

- Your administrator must allow this option. If you do not see this option, contact your administrator.
- 1. Tap 💿.
- 2. Tap 🌣.
- 3. Depending on your environment, in the Password section or the Password and Fingerprint section, tap Change application password.

# Set up fingerprint authentication

After you set up fingerprint authentication, BlackBerry Dynamics apps can be unlocked using Android fingerprint authentication instead of typing a password.

#### Before you begin:

- Your administrator must allow this option. If you do not see this option, contact your administrator.
- 1. Tap 🐵.
- 2. Tap 🌣.
- 3. In the Password and Fingerprint section, tap Set up fingerprint.

# **Turn on Battery Saver**

- 1. To use the Battery Saver feature, in the BlackBerry Dynamics Launcher, tap
- 2. In the Tools section, tap Battery Saver.

| Battery Saver          | Steps                                                                                                    |
|------------------------|----------------------------------------------------------------------------------------------------|
| Turn on Battery Saver. | Battery saving mode reduces power consumption by disabling some<br>app features. When it is turned on, the Download Entire Message<br>Content, Show Avatar, Sync Contact Groups, and Show Presence<br>switches are unavailable.                                                                                                    |
|                        | <ul> <li>a. Slide the Battery Saver option to On.</li> <li>b. Tap Sync Frequency and select Auto-sync for continuous sync,<br/>Manual Sync, or specify how often sync is to take place. If you<br/>select Manual Sync, synchronization occurs only when you log in or<br/>out or when you manually request synchronization.</li> <li>c. To turn off the Download Entire Message Content setting, turn off<br/>the Download Entire Message Content switch.</li> <li>d. To turn off the Show Avatar setting, turn off the Show Avatar<br/>switch.</li> <li>e. Turn on the Enable auto-sync for Contact Group switch to have<br/>synchronization occur when the app is in the foreground.</li> <li>f. To turn off the Show Presence setting, turn off the Show Presence</li> </ul> |
|                        | f. To turn off the Show Presence setting, turn off the Show Presence<br>switch.                                                                                                    |

# **Close BlackBerry Work**

- **1.** Tap Tap @ > **\diamondsuit** at the bottom of the BlackBerry Dynamics Launcher.
- **2.** On the Settings page, tap  $\bigcirc$ .
- **3.** You can also display and tap this icon by swiping down on the notifications bar on the device home page.

## Troubleshooting

#### Generate a diagnostics report

You can generate a diagnostics report and share the results with your administrator.

- ' Tap 🥮 to open the BlackBerry Dynamics Launcher.
- 2. Tap 🌣.
- 3. In the Advanced section, tap Run Diagnostics.
- 4. Tap Start Diagnostics.
- 5. When the diagnostics are complete, click Share Results to send an email with the report details.

## **Upload log files to BlackBerry Support**

If requested by BlackBerry Support, you can upload log files to help troubleshoot an issue you are having with BlackBerry Dynamics apps. Your administrator can enable detailed app logging to debug level. When enabled, the app logs can assist in finding possible causes of issues that users might encounter.

- 1. Tap 🐵 to open the BlackBerry Dynamics Launcher.
- 2. Tap 🌣.
- **3.** In the **Support** section, click **Upload Logs**. The Log upload status bar displays the upload progress. If detailed logging is enabled, the Detailed app Logging checkbox is selected. This feature cannot be enabled or disabled in BlackBerry Access.
- 4. Click Close.

## Send feedback to BlackBerry

If you have feedback about the BlackBerry Dynamics app that you are using, you can send it to BlackBerry.

- 1. Tap 🐵 to open the BlackBerry Dynamics Launcher.
- 2. Tap 🌣.
- 3. In the Support section, click Send Feedback.
- 4. If you are prompted and you want to upload the log files, click Yes.
- **5.** An email message with the proper recipient name, subject line, and app details will be prepopulated for you. Add your feedback to the email message and click the **Send** icon.

## **Resynchronize BlackBerry Work with your mail server**

If you are experiencing synchronization issues between BlackBerry Work and your mail server, you can resynchronize without having to reactivate BlackBerry Work.

1. Tap 😳.

2. Tap 🌣.

- 3. Tap Resynchronize application data.
- 4. Tap OK.
- **5.** Reopen BlackBerry Work and enter your password.
- 6. Enter the password for your mail account.
- 7. Tap Next.

BlackBerry Work will now resynchronize with your mail server.

# **Open a Voltage SecureMail attachment**

Voltage SecureMail is an email protection service that provides email encryption. With each secure email, there is an HTML attachment named message\_zdm.html that furnishes access to the Zero Download Messenger (ZDM). The encrypted body of the original message as well as any attachments to the original email are contained within this attachment.

You can use the Open in feature in BlackBerry Work to access your SecureMail app to authenticate and view any secure email and attachments sent via ZDM on your mobile device.

The following are the prerequisites to use SecureMail with BlackBerry Work:

- The Voltage SecureMail app must be installed on your device.
- SecureMail app must be whitelisted in BlackBerry Control by your administrator. Contact your administrator to verify that SecureMail is whitelisted if you have difficulty accessing the app from BlackBerry Work.
- 1. Open the message.
- 2. Download and open the attachment called message\_zdm.html. You are switched over to the SecureMail app to sign in to the HPE SecureMail Cloud.

# **Using RSA Soft-Token Authentication**

If your organization has implemented multifactor authentication for BlackBerry Work, then after activating BlackBerry Work on your device, make sure that the following is provided by your IT administrator:

If your organization has implemented multifactor authentication for BlackBerry Work, then after activating BlackBerry Work on your device, make sure that the following is provided by your IT administrator:

- Two-factor authentication app needed to access your network or resources. This application varies for each organization and will have its own unique set of instructions and conditions.
- Email message from your administrator with a link for an RSA token.

To use two-factor authentication:

- 1. Read the email from your administrator that contains the compressed token format (CTF) URL.
- 2. In the email, tap the link provided.
- **3.** When you are prompted to set a PIN for RSA authentication, BlackBerry Access will display your RSA token code. This token is timed to expire after the number of seconds displayed.
- **4.** Tap the button on the left to copy the code or the button on the right to display the next token code if you feel you do not have sufficient time to paste the code into your authentication application.
- 5. Paste the copied token into your authentication application.
- 6. After setup in BlackBerry Access, the Launcher shows a Soft token icon that you can use to configure your Token Settings. Consult your IT administrator for information about the authentication application that your organization uses.

# Data storage and aging

Personal information and email on your Android device is stored indefinitely, with the following limitations and exceptions:

- The storage limit for BlackBerry Work data (mail, calendar, and contacts) depends on available memory on your device. Email aging is based on the "sync window" which you define. For example, the values may be 1 day, 3 days, 1 week, 2 weeks, or 1 month. For more information, see "Days to Sync" in Personal Settings in Change email settings. However, there is a display limitation in the current v1.1 for Android release to the extent that each folder will only display up to 1,500 emails, starting with the most recent.
- In initially synchronizing your Calendar, the timeframe is set to the month previous plus all future events. There is no practical limit on the size of your Calendar, although it can only use as much as the Android operating system allocates to it.
- There is no limit on the number of contacts stored. BlackBerry Work does not preallocate storage and is limited only to the amount of storage allocated to it by the Android OS.
- BlackBerry Work for Android does not cache email attachments.
- The maximum length of an email is 200 KB.

If your device ever runs out of space for new contacts, you must delete existing contacts to make room for the new ones. Be sure to do this from the device, not from your desktop business account. To preserve contacts before deleting them from the device, use the Export feature on your desktop or laptop. Note that you must first export the data from your business account and your desktop or laptop before deleting it from your mobile device.

# **Exchange ActiveSync search limits**

For **ActiveSync search command**, Mailbox (email search): 100 limit. Search will return the top 100 entries. It also returns the total match. You can then refine your filter to get the relevant data into the top 100 entries. GAL search (to find contacts/recipients in GAL): up to 15 entries.

For **Compose Email recipient search**, less than 3 chars: Combine data from Local Contacts DB + data from GCSCRecipient table in DB. More than 3 chars: Use GAL Search (see above).

## Legal notice

©2018 BlackBerry Limited. Trademarks, including but not limited to BLACKBERRY, BBM, BES, EMBLEM Design, ATHOC, MOVIRTU and SECUSMART are the trademarks or registered trademarks of BlackBerry Limited, its subsidiaries and/or affiliates, used under license, and the exclusive rights to such trademarks are expressly reserved. All other trademarks are the property of their respective owners.

Android is a trademark of Google Inc. Apple and QuickTime are trademarks of Apple Inc. Microsoft, Active Directory, ActiveSync, Lync, Outlook, SharePoint, and Skype are either registered trademarks or trademarks of Microsoft Corporation in the United States and/or other countries. RSA is a trademark of RSA Security. All other trademarks are the property of their respective owners.

This documentation including all documentation incorporated by reference herein such as documentation provided or made available on the BlackBerry website provided or made accessible "AS IS" and "AS AVAILABLE" and without condition, endorsement, guarantee, representation, or warranty of any kind by BlackBerry Limited and its affiliated companies ("BlackBerry") and BlackBerry assumes no responsibility for any typographical, technical, or other inaccuracies, errors, or omissions in this documentation may describe some aspects of BlackBerry technology in generalized terms. BlackBerry reserves the right to periodically change information that is contained in this documentation; however, BlackBerry makes no commitment to provide any such changes, updates, enhancements, or other additions to this documentation to you in a timely manner or at all.

This documentation might contain references to third-party sources of information, hardware or software, products or services including components and content such as content protected by copyright and/or third-party websites (collectively the "Third Party Products and Services"). BlackBerry does not control, and is not responsible for, any Third Party Products and Services including, without limitation the content, accuracy, copyright compliance, compatibility, performance, trustworthiness, legality, decency, links, or any other aspect of Third Party Products and Services. The inclusion of a reference to Third Party Products and Services in this documentation does not imply endorsement by BlackBerry of the Third Party Products and Services or the third party in any way.

EXCEPT TO THE EXTENT SPECIFICALLY PROHIBITED BY APPLICABLE LAW IN YOUR JURISDICTION, ALL CONDITIONS, ENDORSEMENTS, GUARANTEES, REPRESENTATIONS, OR WARRANTIES OF ANY KIND, EXPRESS OR IMPLIED, INCLUDING WITHOUT LIMITATION, ANY CONDITIONS, ENDORSEMENTS, GUARANTEES, REPRESENTATIONS OR WARRANTIES OF DURABILITY, FITNESS FOR A PARTICULAR PURPOSE OR USE, MERCHANTABILITY, MERCHANTABLE QUALITY, NON-INFRINGEMENT, SATISFACTORY QUALITY, OR TITLE, OR ARISING FROM A STATUTE OR CUSTOM OR A COURSE OF DEALING OR USAGE OF TRADE, OR RELATED TO THE DOCUMENTATION OR ITS USE, OR PERFORMANCE OR NON-PERFORMANCE OF ANY SOFTWARE, HARDWARE, SERVICE, OR ANY THIRD PARTY PRODUCTS AND SERVICES REFERENCED HEREIN, ARE HEREBY EXCLUDED. YOU MAY ALSO HAVE OTHER RIGHTS THAT VARY BY STATE OR PROVINCE. SOME JURISDICTIONS MAY NOT ALLOW THE EXCLUSION OR LIMITATION OF IMPLIED WARRANTIES AND CONDITIONS. TO THE EXTENT PERMITTED BY LAW, ANY IMPLIED WARRANTIES OR CONDITIONS RELATING TO THE DOCUMENTATION TO THE EXTENT THEY CANNOT BE EXCLUDED AS SET OUT ABOVE, BUT CAN BE LIMITED, ARE HEREBY LIMITED TO NINETY (90) DAYS FROM THE DATE YOU FIRST ACQUIRED THE DOCUMENTATION OR THE ITEM THAT IS THE SUBJECT OF THE CLAIM.

TO THE MAXIMUM EXTENT PERMITTED BY APPLICABLE LAW IN YOUR JURISDICTION, IN NO EVENT SHALL BLACKBERRY BE LIABLE FOR ANY TYPE OF DAMAGES RELATED TO THIS DOCUMENTATION OR ITS USE, OR PERFORMANCE OR NON-PERFORMANCE OF ANY SOFTWARE, HARDWARE, SERVICE, OR ANY THIRD PARTY PRODUCTS AND SERVICES REFERENCED HEREIN INCLUDING WITHOUT LIMITATION ANY OF THE FOLLOWING DAMAGES: DIRECT, CONSEQUENTIAL, EXEMPLARY, INCIDENTAL, INDIRECT, SPECIAL, PUNITIVE, OR AGGRAVATED DAMAGES, DAMAGES FOR LOSS OF PROFITS OR REVENUES, FAILURE TO REALIZE ANY EXPECTED SAVINGS, BUSINESS INTERRUPTION, LOSS OF BUSINESS INFORMATION, LOSS OF BUSINESS OPPORTUNITY, OR CORRUPTION OR LOSS OF DATA, FAILURES TO TRANSMIT OR RECEIVE ANY DATA, PROBLEMS ASSOCIATED WITH ANY APPLICATIONS USED IN CONJUNCTION WITH BLACKBERRY PRODUCTS OR SERVICES, DOWNTIME COSTS, LOSS OF THE USE OF BLACKBERRY PRODUCTS OR SERVICES OR ANY PORTION THEREOF OR OF ANY AIRTIME SERVICES, COST OF SUBSTITUTE GOODS, COSTS OF COVER, FACILITIES OR SERVICES, COST OF CAPITAL, OR OTHER SIMILAR PECUNIARY LOSSES, WHETHER OR NOT SUCH DAMAGES WERE FORESEEN OR UNFORESEEN, AND EVEN IF BLACKBERRY HAS BEEN ADVISED OF THE POSSIBILITY OF SUCH DAMAGES.

TO THE MAXIMUM EXTENT PERMITTED BY APPLICABLE LAW IN YOUR JURISDICTION, BLACKBERRY SHALL HAVE NO OTHER OBLIGATION, DUTY, OR LIABILITY WHATSOEVER IN CONTRACT, TORT, OR OTHERWISE TO YOU INCLUDING ANY LIABILITY FOR NEGLIGENCE OR STRICT LIABILITY.

THE LIMITATIONS, EXCLUSIONS, AND DISCLAIMERS HEREIN SHALL APPLY: (A) IRRESPECTIVE OF THE NATURE OF THE CAUSE OF ACTION, DEMAND, OR ACTION BY YOU INCLUDING BUT NOT LIMITED TO BREACH OF CONTRACT, NEGLIGENCE, TORT, STRICT LIABILITY OR ANY OTHER LEGAL THEORY AND SHALL SURVIVE A FUNDAMENTAL BREACH OR BREACHES OR THE FAILURE OF THE ESSENTIAL PURPOSE OF THIS AGREEMENT OR OF ANY REMEDY CONTAINED HEREIN; AND (B) TO BLACKBERRY AND ITS AFFILIATED COMPANIES, THEIR SUCCESSORS, ASSIGNS, AGENTS, SUPPLIERS (INCLUDING AIRTIME SERVICE PROVIDERS), AUTHORIZED BLACKBERRY DISTRIBUTORS (ALSO INCLUDING AIRTIME SERVICE PROVIDERS) AND THEIR RESPECTIVE DIRECTORS, EMPLOYEES, AND INDEPENDENT CONTRACTORS.

IN ADDITION TO THE LIMITATIONS AND EXCLUSIONS SET OUT ABOVE, IN NO EVENT SHALL ANY DIRECTOR, EMPLOYEE, AGENT, DISTRIBUTOR, SUPPLIER, INDEPENDENT CONTRACTOR OF BLACKBERRY OR ANY AFFILIATES OF BLACKBERRY HAVE ANY LIABILITY ARISING FROM OR RELATED TO THE DOCUMENTATION.

Prior to subscribing for, installing, or using any Third Party Products and Services, it is your responsibility to ensure that your airtime service provider has agreed to support all of their features. Some airtime service providers might not offer Internet browsing functionality with a subscription to the BlackBerry<sup>®</sup> Internet Service. Check with your service provider for availability, roaming arrangements, service plans and features. Installation or use of Third Party Products and Services with BlackBerry's products and services may require one or more patent, trademark, copyright, or other licenses in order to avoid infringement or violation of third party rights. You are solely responsible for determining whether to use Third Party Products and Services and if any third party licenses are required to do so. If required you are responsible for acquiring them. You should not install or use Third Party Products and Services until all necessary licenses have been acquired. Any Third Party Products and Services and are provided "AS IS" with no express or implied conditions, endorsements, guarantees, representations, or warranties of any kind by BlackBerry and BlackBerry assumes no liability whatsoever, in relation thereto. Your use of Third Party Products and Services shall be governed by and subject to you agreeing to the terms of separate licenses and other agreements applicable thereto with third parties, except to the extent expressly covered by a license or other agreement with BlackBerry.

The terms of use of any BlackBerry product or service are set out in a separate license or other agreement with BlackBerry applicable thereto. NOTHING IN THIS DOCUMENTATION IS INTENDED TO SUPERSEDE ANY EXPRESS WRITTEN AGREEMENTS OR WARRANTIES PROVIDED BY BLACKBERRY FOR PORTIONS OF ANY BLACKBERRY PRODUCT OR SERVICE OTHER THAN THIS DOCUMENTATION.

BlackBerry Enterprise Software incorporates certain third-party software. The license and copyright information associated with this software is available at http://worldwide.blackberry.com/legal/thirdpartysoftware.jsp.

BlackBerry Limited 2200 University Avenue East Waterloo, Ontario Canada N2K 0A7

BlackBerry UK Limited 200 Bath Road Slough, Berkshire SL1 3XE United Kingdom

Published in Canada